Online ScreenView を利用したテレワーク(在宅勤務)推奨利用方法

オフィスの PC に Online ScreenView 常駐エージェントをインストールすることにより、利用者毎のセキュアな リモート操作が可能です。

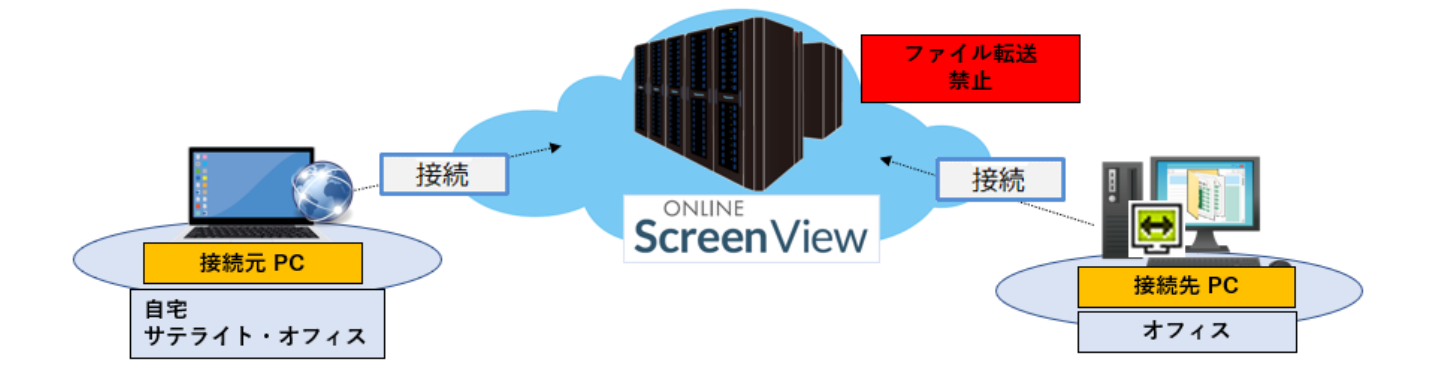

- ■利用者は接続元 PC の操作のみ
	- ・通信では、接続先 PC の画面と接続元 PC で入力したデータのみ
	- ・「ファイル転送禁止」でファイルコピーなどのファイル持ち出しを禁止
- ■セキュアな通信とリモート接続
	- ・Online ScreenView の通信は SSL で暗号化
	- ・接続元端末を IP アドレス/MAC アドレスで接続制限可能
	- ・2 段階認証で利用者以外の接続を抑止
- ■低コスト運用
	- ・インターネット環境があればどこでも使用可能

・接続元 PC のライセンスは不要(ブラウザソフト・無償の PC/スマホアプリでリモート操作)

2.在宅勤務環境構築フロー

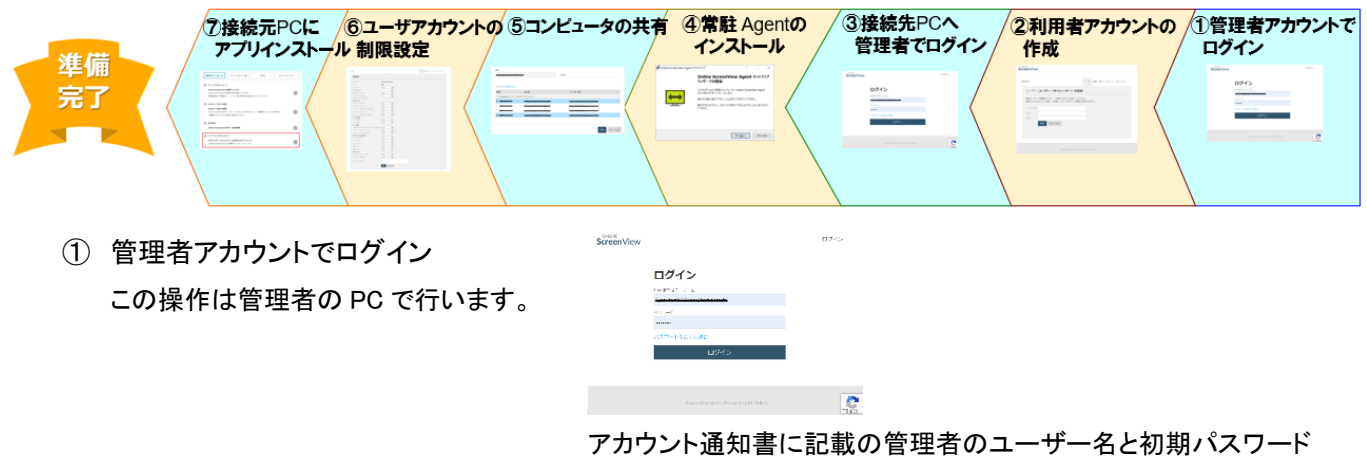

(変更した場合は設定されたパスワード)を入力します。

Provided by santec. Powered by ISL Online

② 利用者アカウントの作成 この操作は管理者の PC で行います。

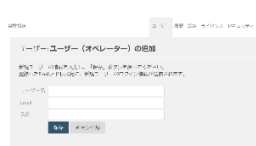

管理者で ローロー

and the property.<br>The contract of the contract of the contract of the contract of the contract of the contract of the contract of

ScreenView

利用者のユーザアカウントを作成します ユーザアカウントを作成すると該当利用者のメールアドレスへ パスワード設定メールが送信されます。 この操作管理者の PC で行います。

- ③ 管理者アカウントでログイン この操作は利用者の PC(接続先 PC)で 行います。
- ④ 常駐エージェントのインストール この操作は利用者の PC(接続先 PC)で 行います。

「このコンピュータを追加」をクリックしてインストールを開始します。 ※インストール時に設定したアクセスパスワードは利用者へ 伝えます。

- ⑤ コンピュータの共有 この操作は利用者の PC(接続先 PC)で 行います。
- ⑥ ユーザアカウントの制限設定 この操作は利用者の PC(接続先 PC)で も管理者の PC でも行えます。 必要に応じて実施します。

 $\lambda$  6/5  $\times$  – 80  $^{\circ}$ 

管理者アカウントでログインします

Online ScreenView Agent セットアップ<br>ウィザードの関始 このプログラムにご提供のロッピューのペ Online ScreenMow Agent<br>4.4.1950.35 をベッチー (ルオナ) 本人1990のセンタールはアル<br>初年半期にはかけり、ショルサウストでしてきたい。<br>例えず以口についにセイアが多数ですはことをいっしきりわ

 $\begin{array}{|c|c|c|c|c|c|c|c|} \hline & \text{39.20\,cm} & \text{30.30\,cm} \\ \hline \end{array}$ 

該当ユーザーを選択します。

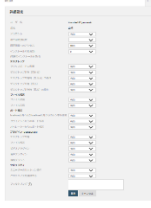

①ファイル持ち出し禁止設定をします。

②特定端末のみを利用可とするフィルタ設定を行います。

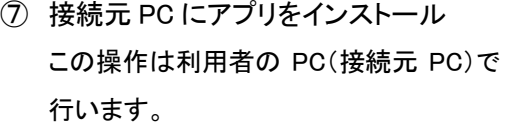

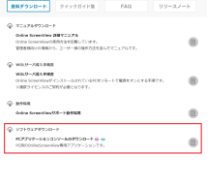

<https://www2.santec.com/osv/support/download/>

準備完了

Provided by santec. Powered by ISL Online

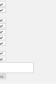

3.利用開始

「PC アプリケーションコンソール」からログインして利用を開始します。

4. 以下の実施は、「Online ScreenView 常駐接続 クイックガイド」を ご参考にしてください。

[https://www2.santec.com/osv/wp-content/uploads/OSV\\_QuickManual\\_Agent.pdf](https://www2.santec.com/osv/wp-content/uploads/OSV_QuickManual_Agent.pdf)

- ⑴ 上記「③ 管理者アカウントでログイン」「④ 常駐エージェントのインストール」 「接続先 PC へ常駐プログラム(Agent)をインストールする」クイックガイド(1 ページ)
- ⑵ 上記「⑦ 接続元 PC にアプリをインストール」 「アプリケーションコンソールをインストールして、リモートアクセスする」クイックガイド(2 ページ)
- ⑶ スマホアプリのインストール 「iPhone/iPad からのリモートアクセス手順」クイックガイド(3 ページ) 「Android からのリモートアクセス手順」クイックガイド(4 ページ)
- 5.以下の設定手順は、Online ScreenView 詳細マニュアルをご参考にしてください。

[https://www2.santec.com/osv/wp-content/uploads/OSV\\_Manual.pdf](https://www2.santec.com/osv/wp-content/uploads/OSV_Manual.pdf)

- ⑴ 上記「② 利用者アカウントの作成」 「2.6.1 ユーザーを作成する」 Online ScreenView 詳細マニュアル(7 ページ)
- ⑵ 上記「⑥ ユーザアカウントの制限設定」
	- ① ファイルの持ち出し禁止設定
	- 「2.6.3 ユーザーごとに異なる設定を割り当てる」 Online ScreenView 詳細マニュアル(10 ページ)
	- ② 特定の端末のみ利用可とするフィルタ設定
	- 「フィルタリング」 Online ScreenView 詳細マニュアル(12 ページ)
- ⑶ 2 段階認証の利用
	- 「2.10.1 2 段階認証とは」 詳細マニュアル(26 ページ)

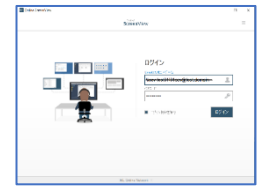

以上